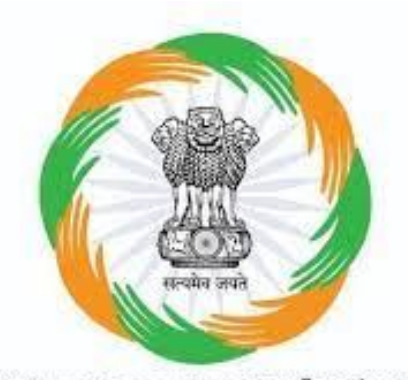

# **CRCS Refund Portal CRCS Refund Pol**

DEPOSITOR FLOW

# **Kindly visit CRCS Refund Portal website** visit CRCS Refund Porta<br>
e<br>
WW.mocrefund.crcs.gov.<br>
C

# www.mocrefund.crcs.gov.in

# **Home Page**

भारत सरकार GOVERNMENT OF INDIA

**OF** English Hindi

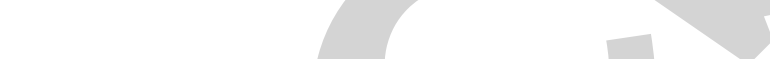

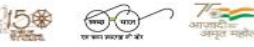

Shri Narendra Modi Prime Minister

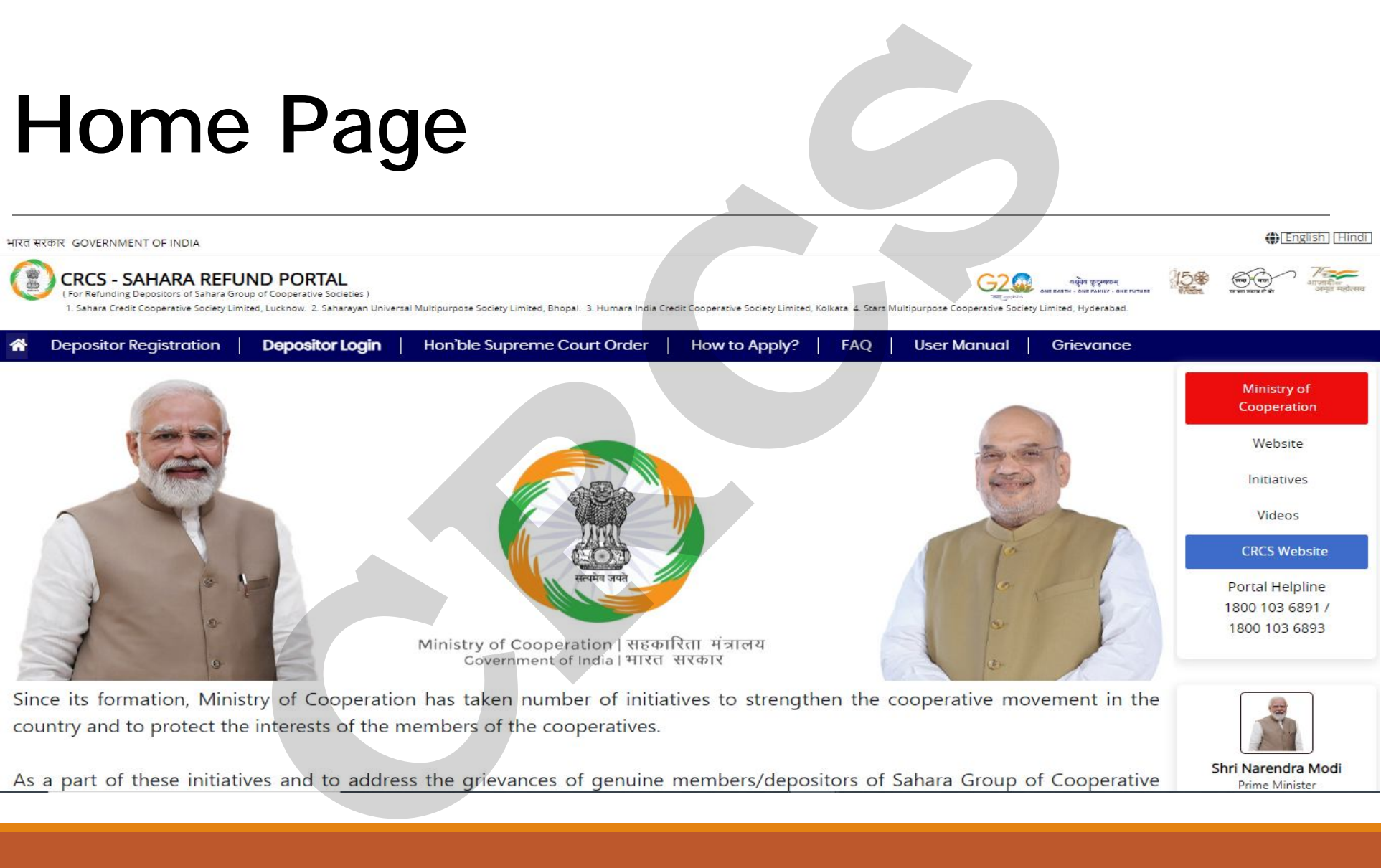

# **Depositor Registration Process**

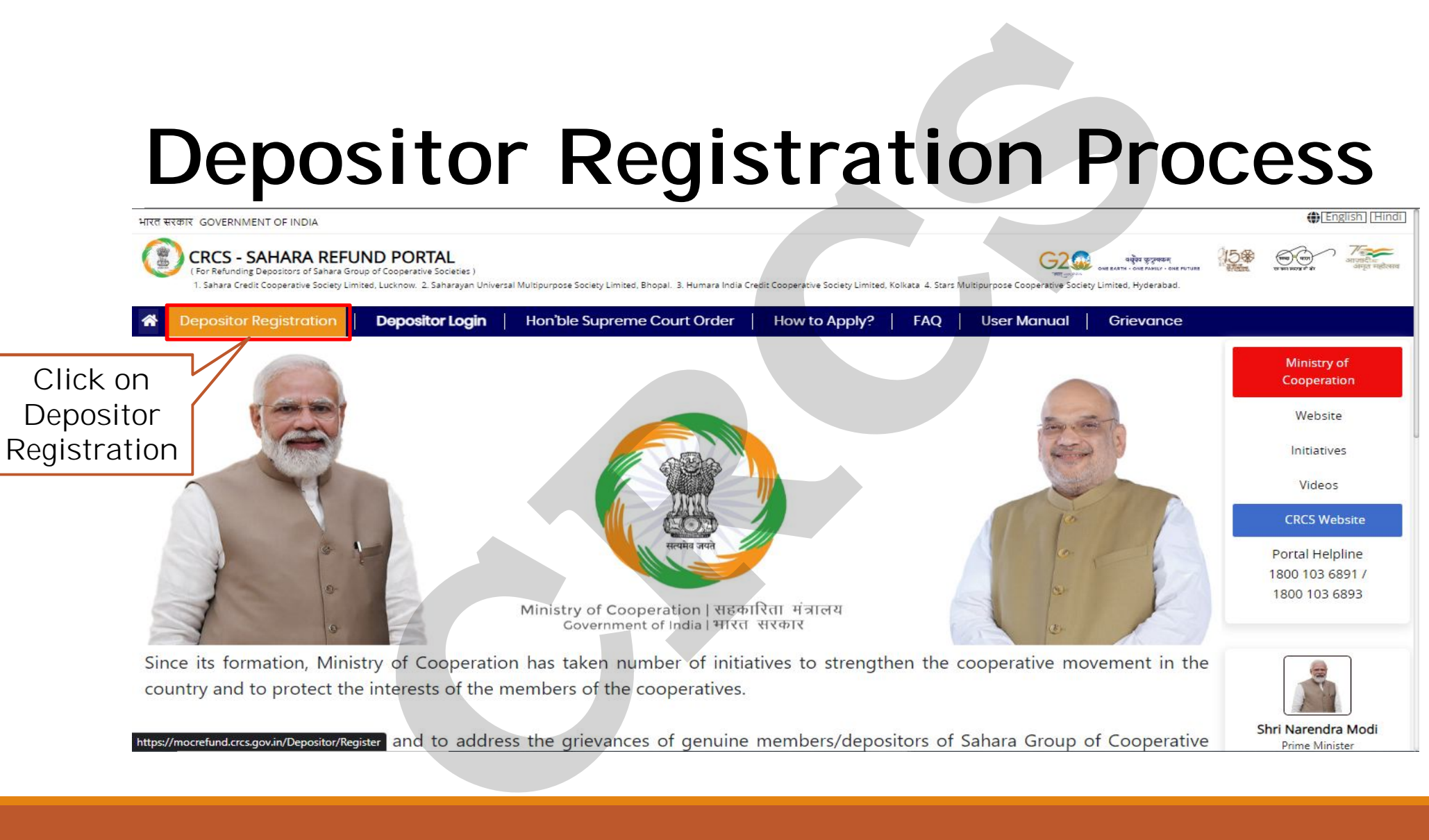

Step 1<sup>2</sup> For Depositor Registration, you need to enter 12 digit Membership Number, last 4 digit Aadhaar Number, 10 digit Aadhaar linked Mobile Number, captcha and press on "Get OTP".

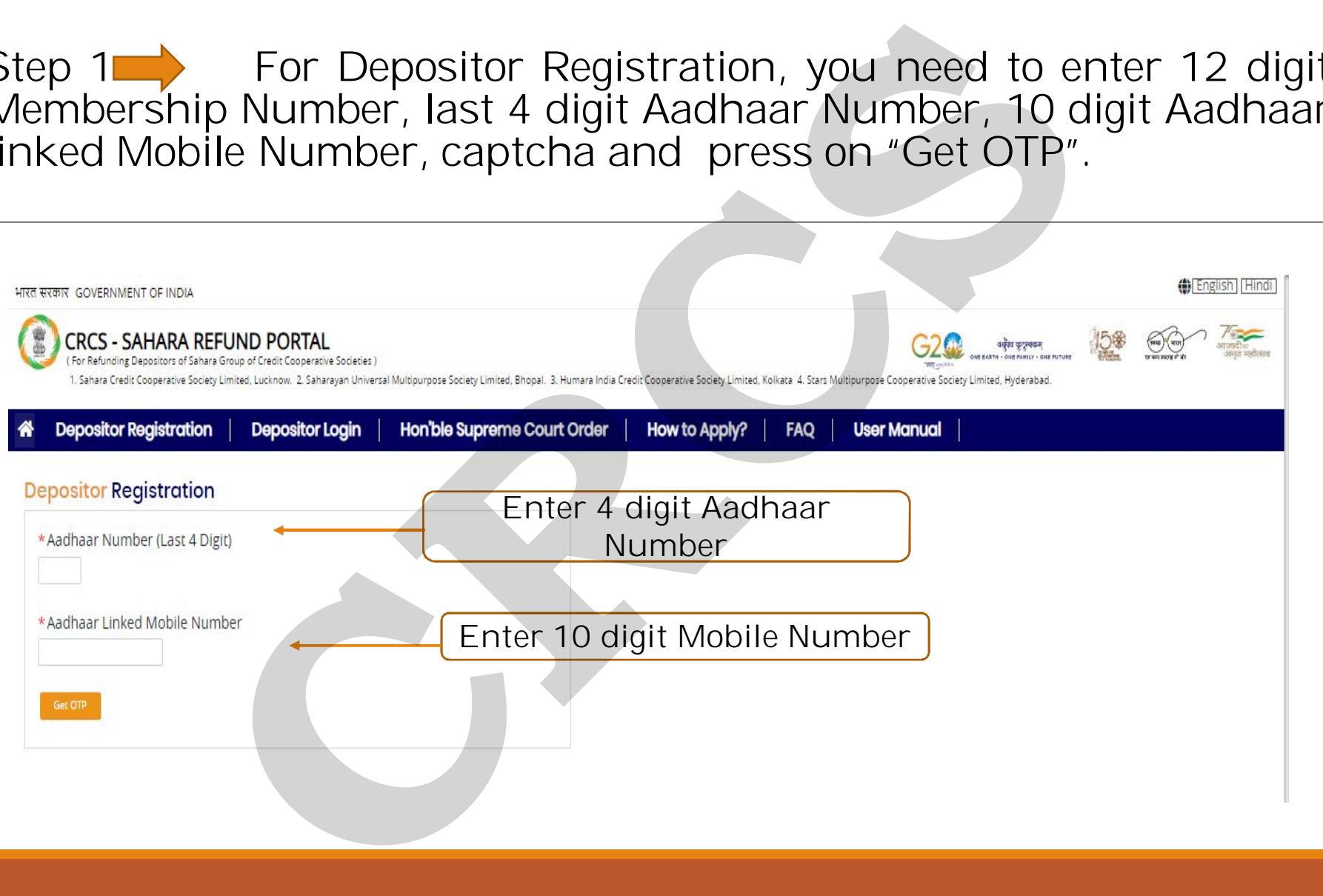

# Step 2 **Enter the OTP received on Aadhaar linked Mobile Number** and complete the Registration process.

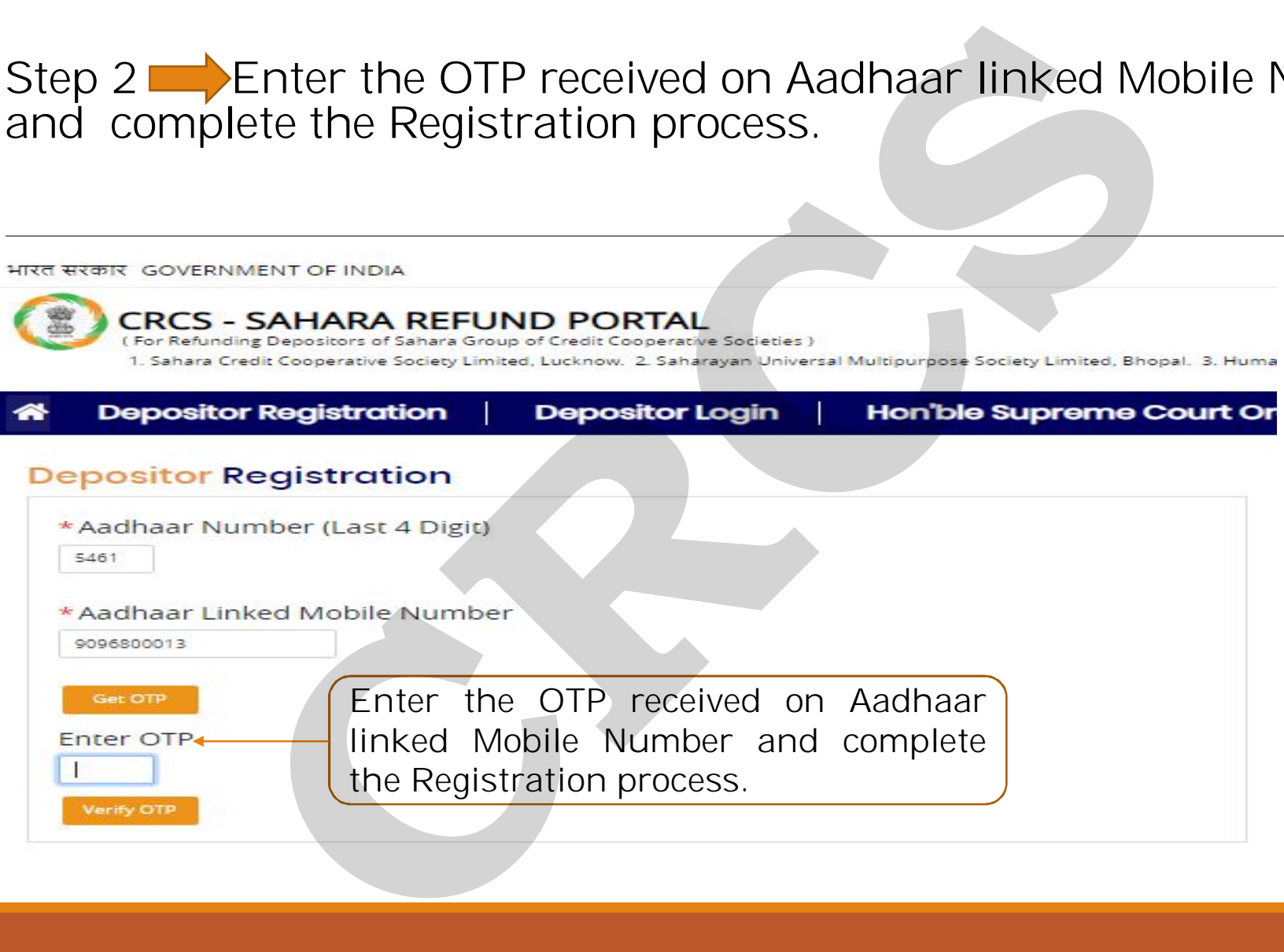

# **Depositor Login Process**

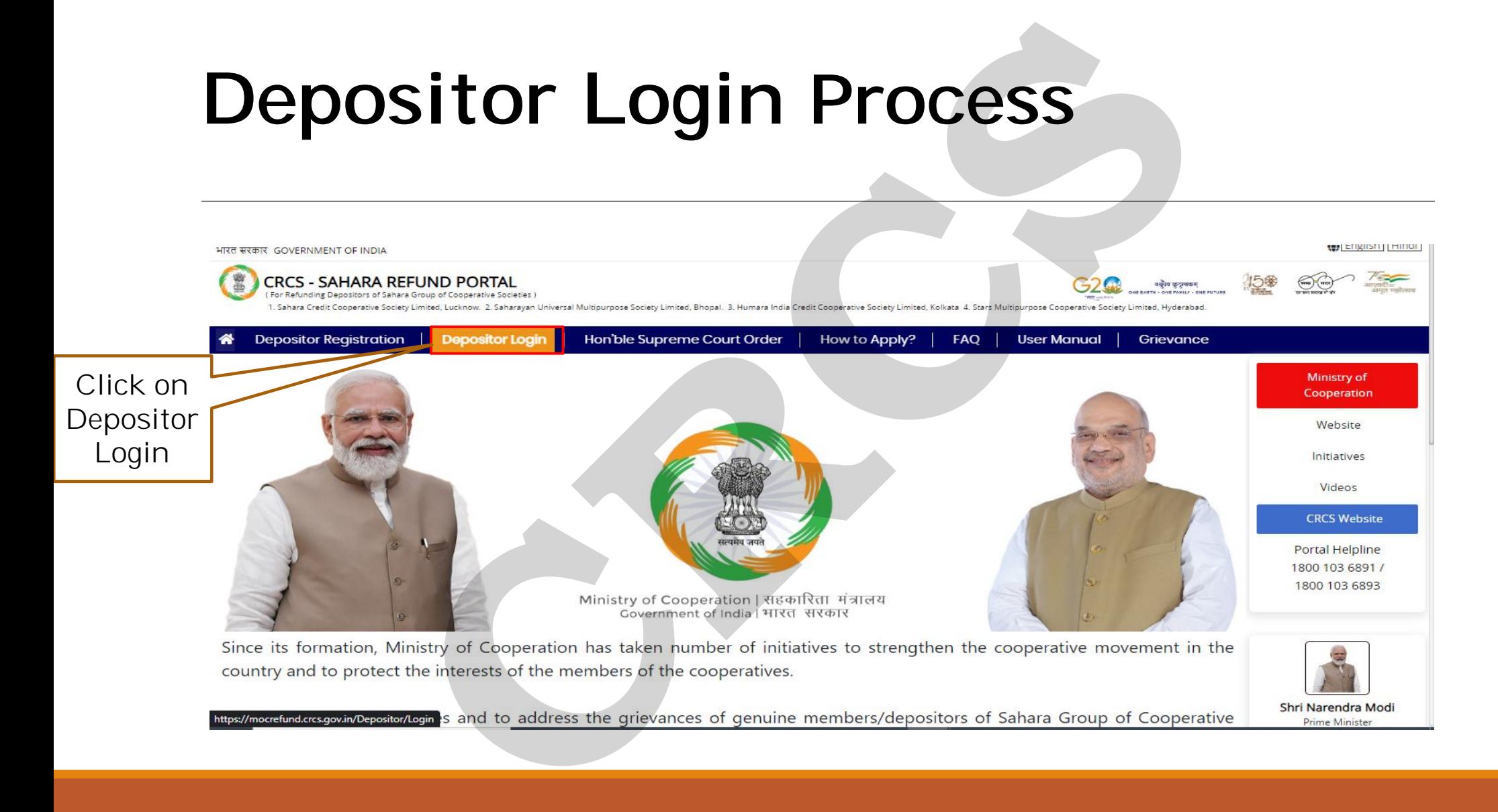

#### Step 1 **On Depositor Login Screen**, enter last 4 digit Aadhaar Number, 10 digit Aadhaar linked Mobile Number, captcha and press on "Get OTP".

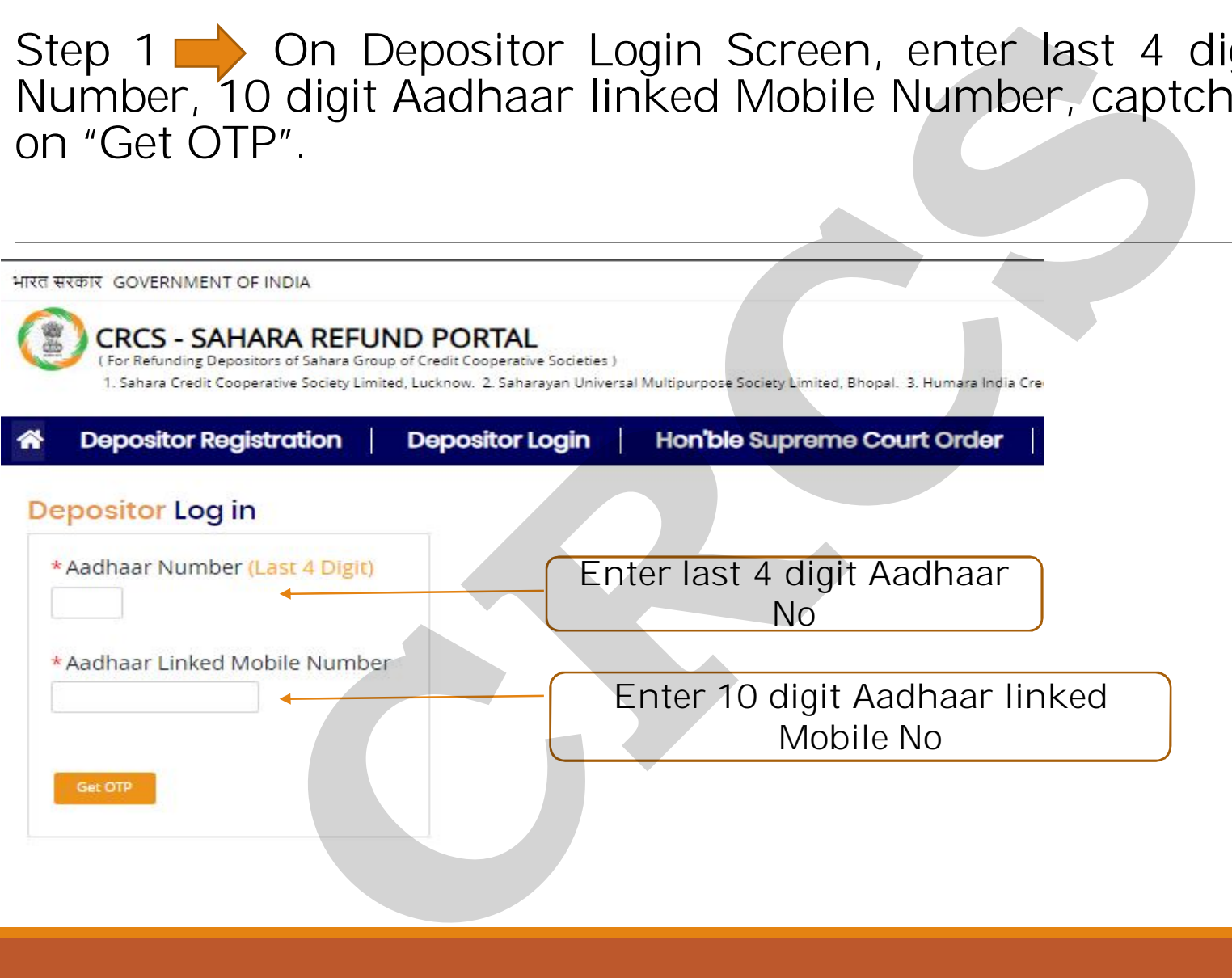

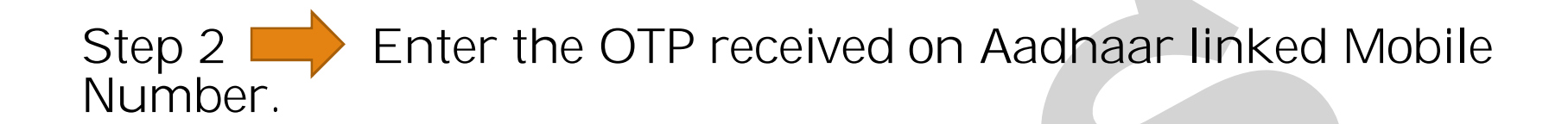

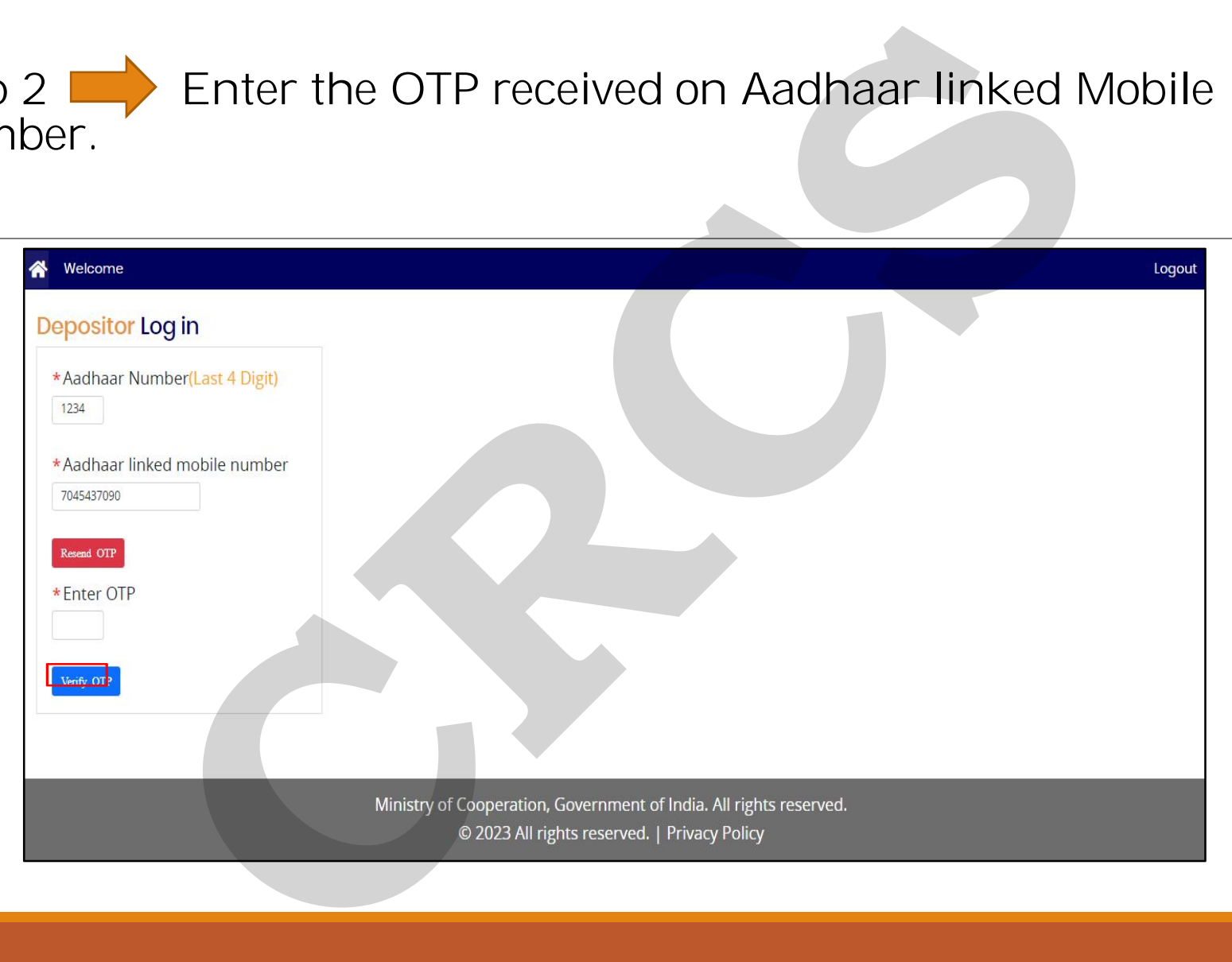

Step 3  $\longrightarrow$  Once Depositor Logged in, Depositor will see Aadhaar Consent Screen. Move to next Page after Accepting the terms and conditions by clicking on "I Agree" button.

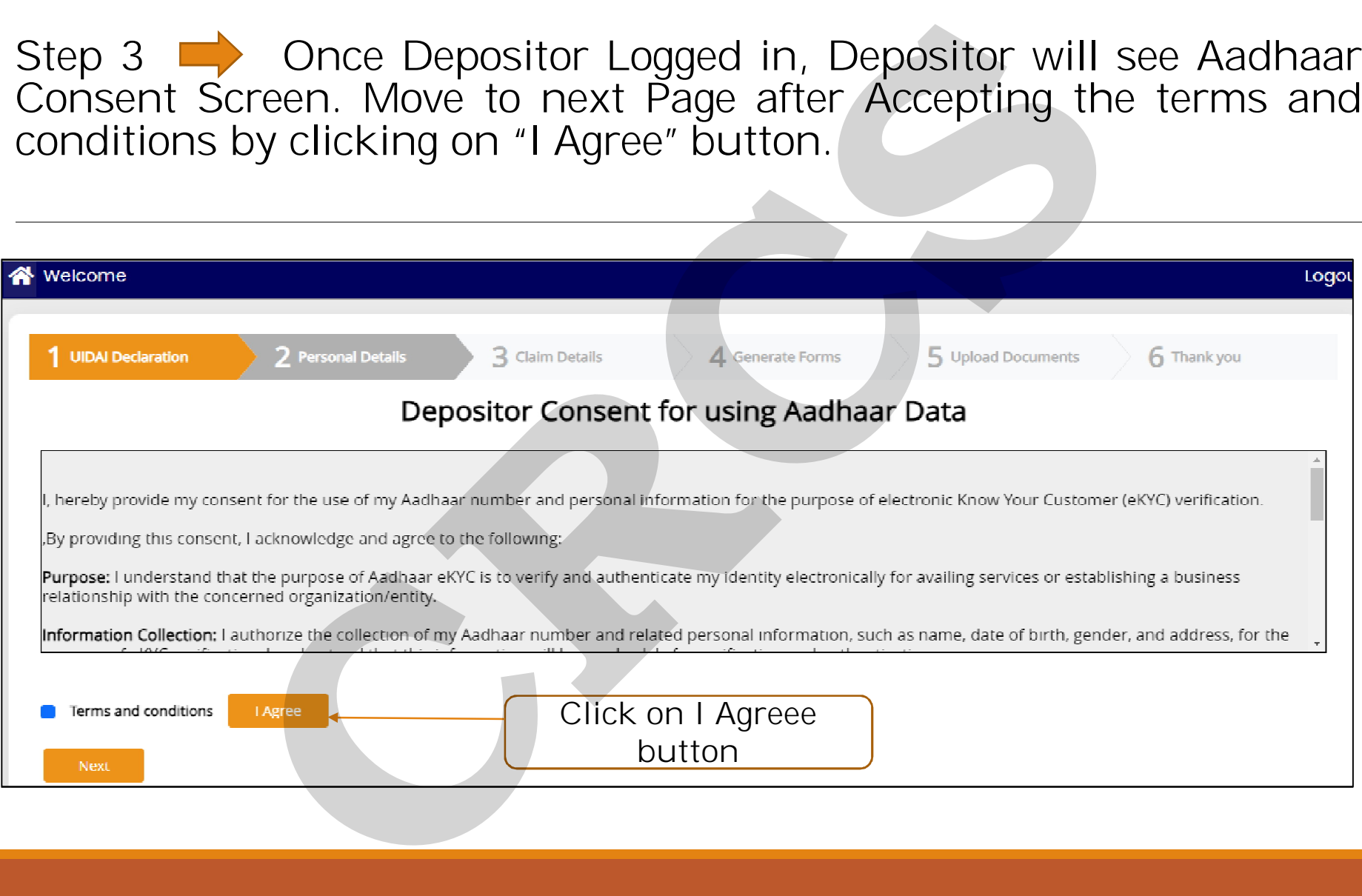

Step 4 **On Personal Details Screen, enter 12 Digit Aadhaar** Number and click on "Get OTP". Depositor will receive OTP on Aadhaar linked Mobile Number.

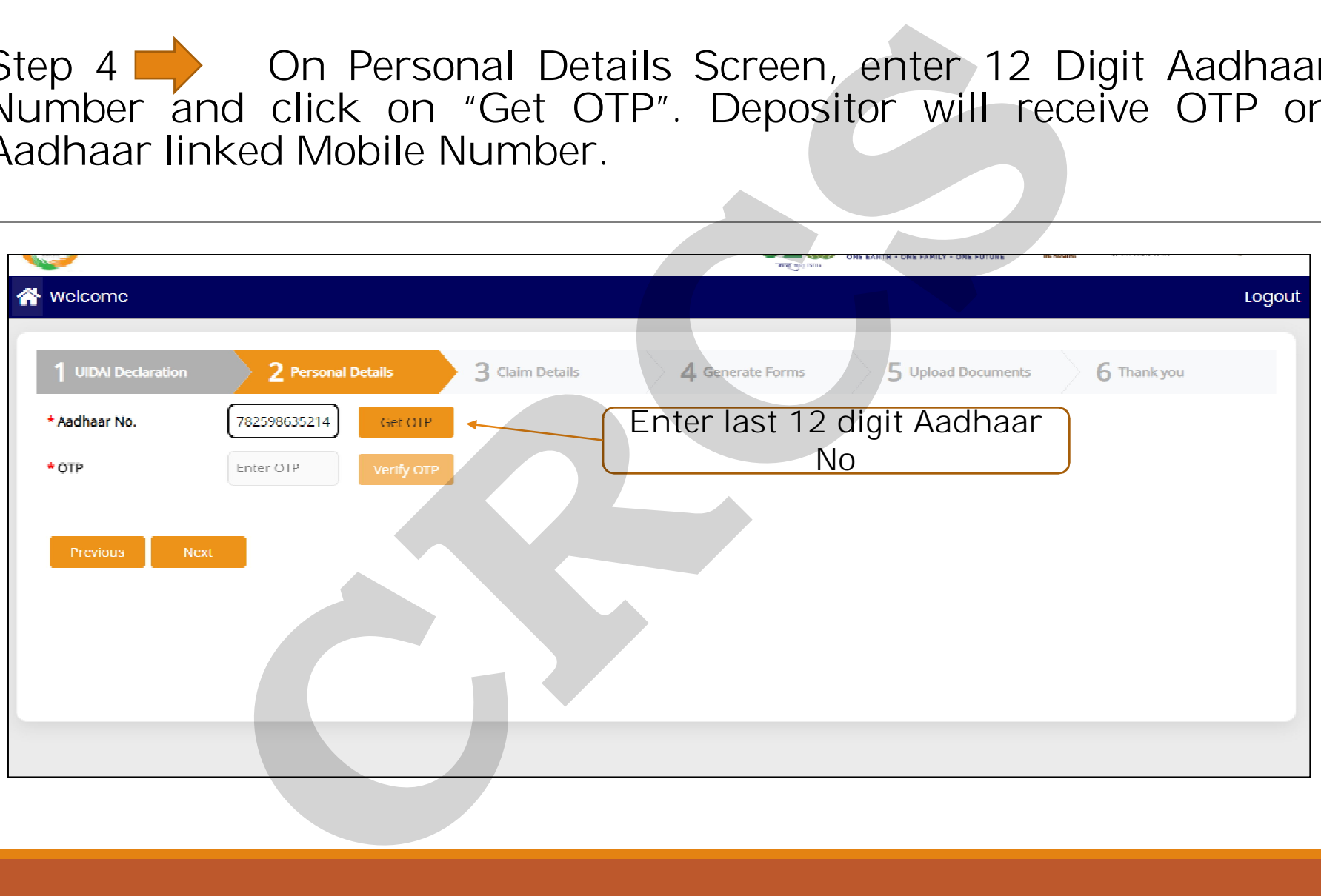

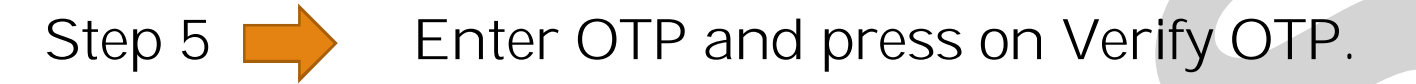

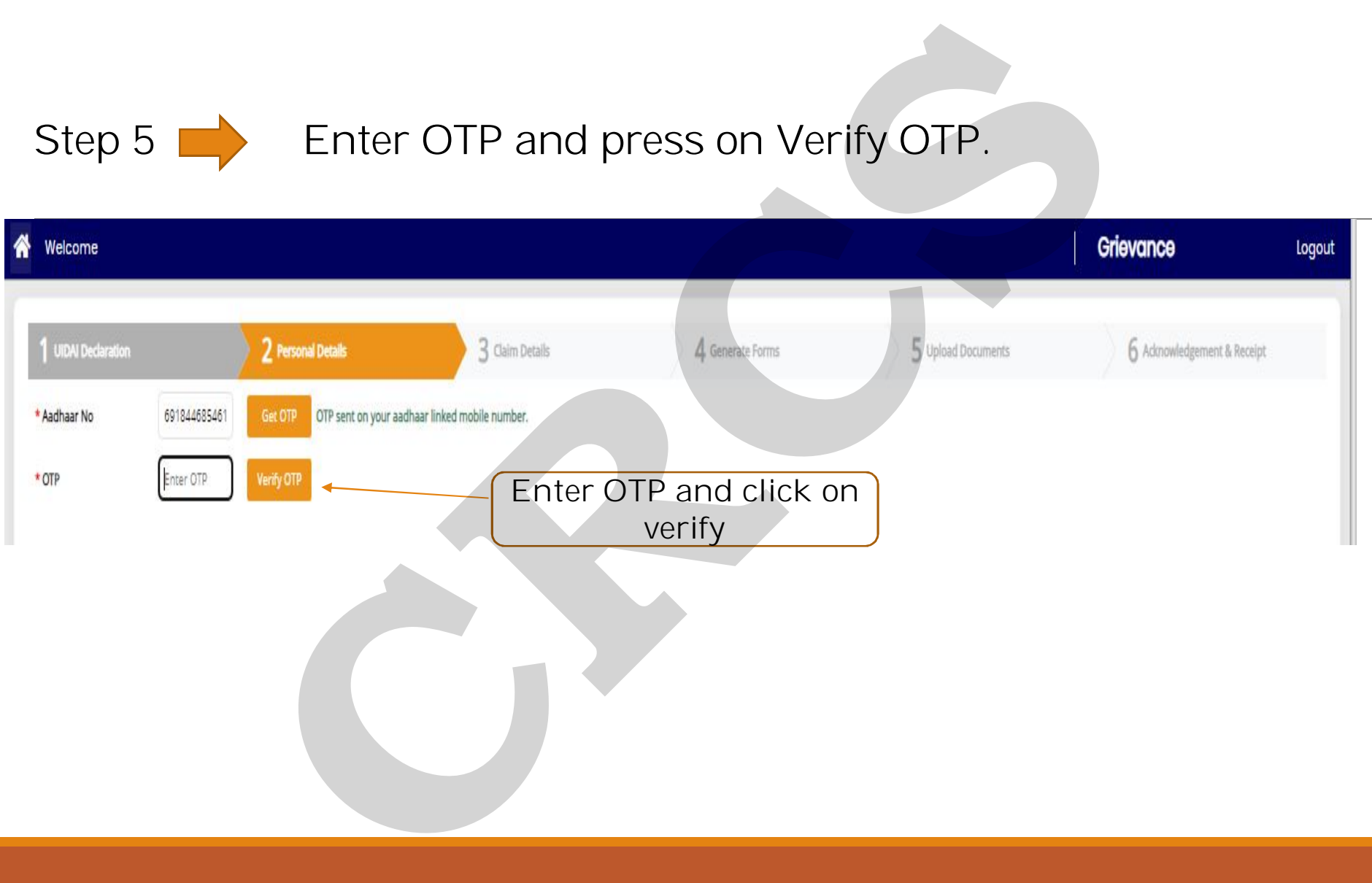

Step 6  $\blacktriangleright$  After Verifying OTP, the system displays the Aadhaar user details like First Name, Middle Name, Last Name, Date of Birth, Father/ Husband Name.

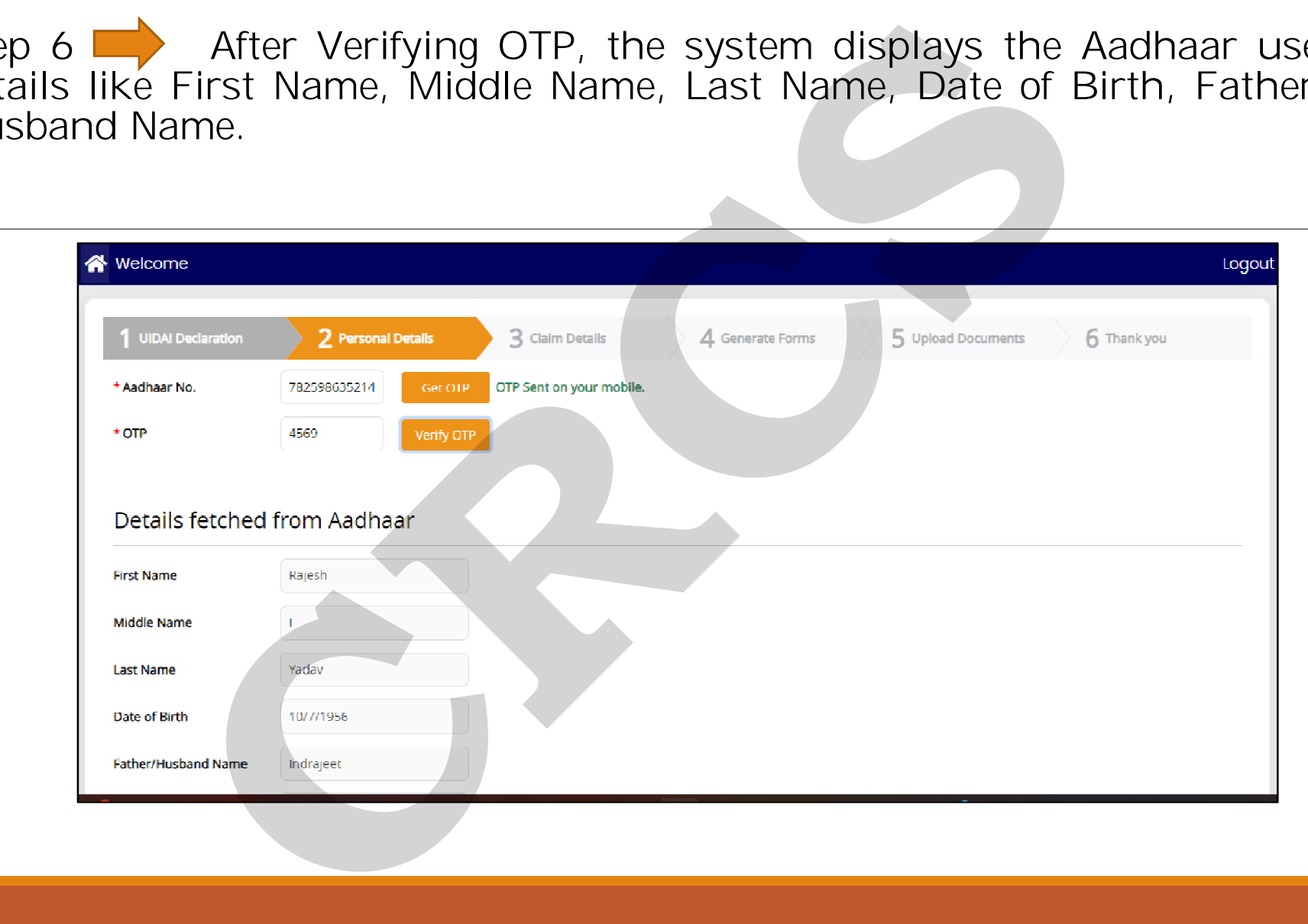

Step 7  $\Box$  Also user can enter Email then click on "Save Email" and press "Next" button.

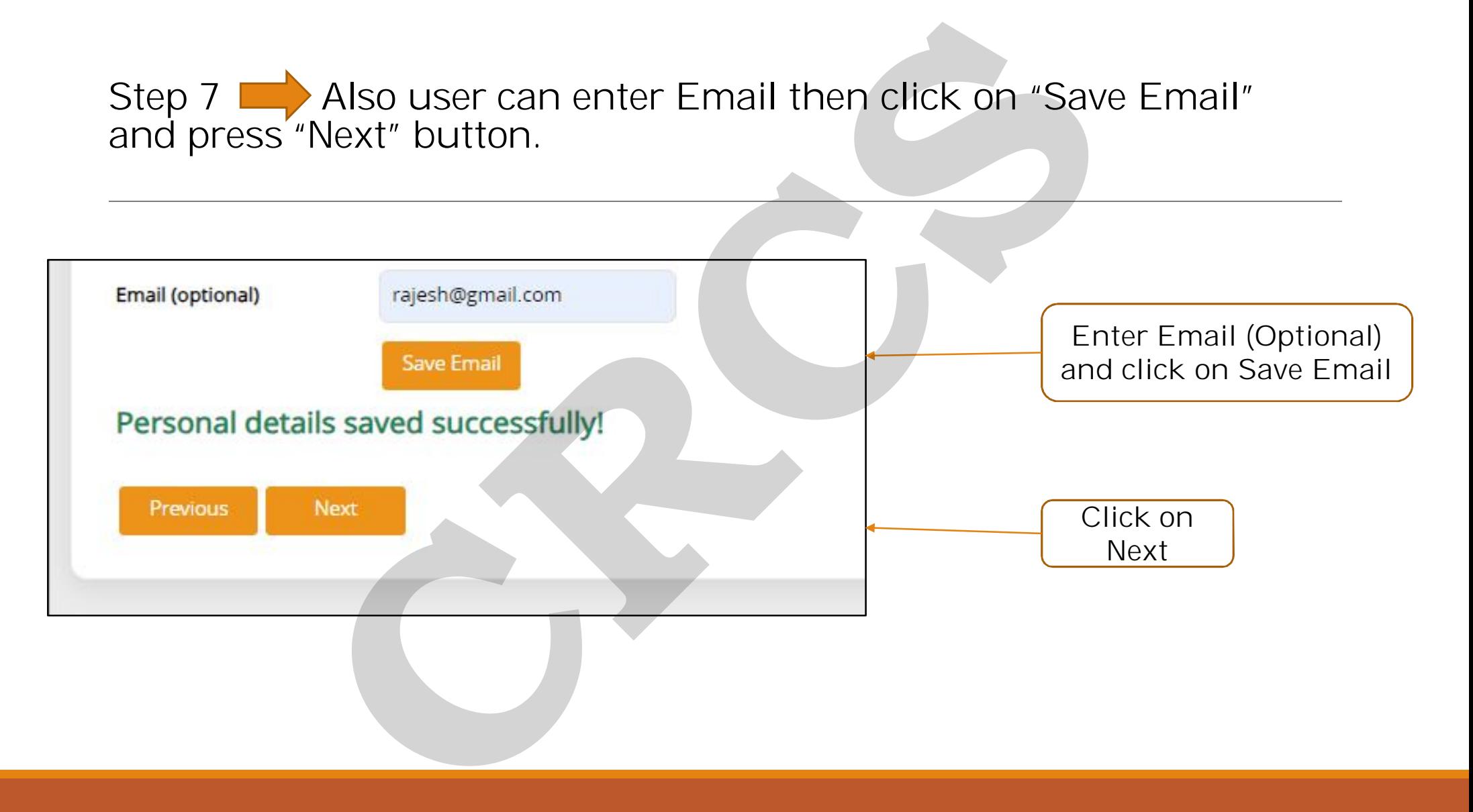

# Step 8 Depositor will enter details as displayed on the screen.

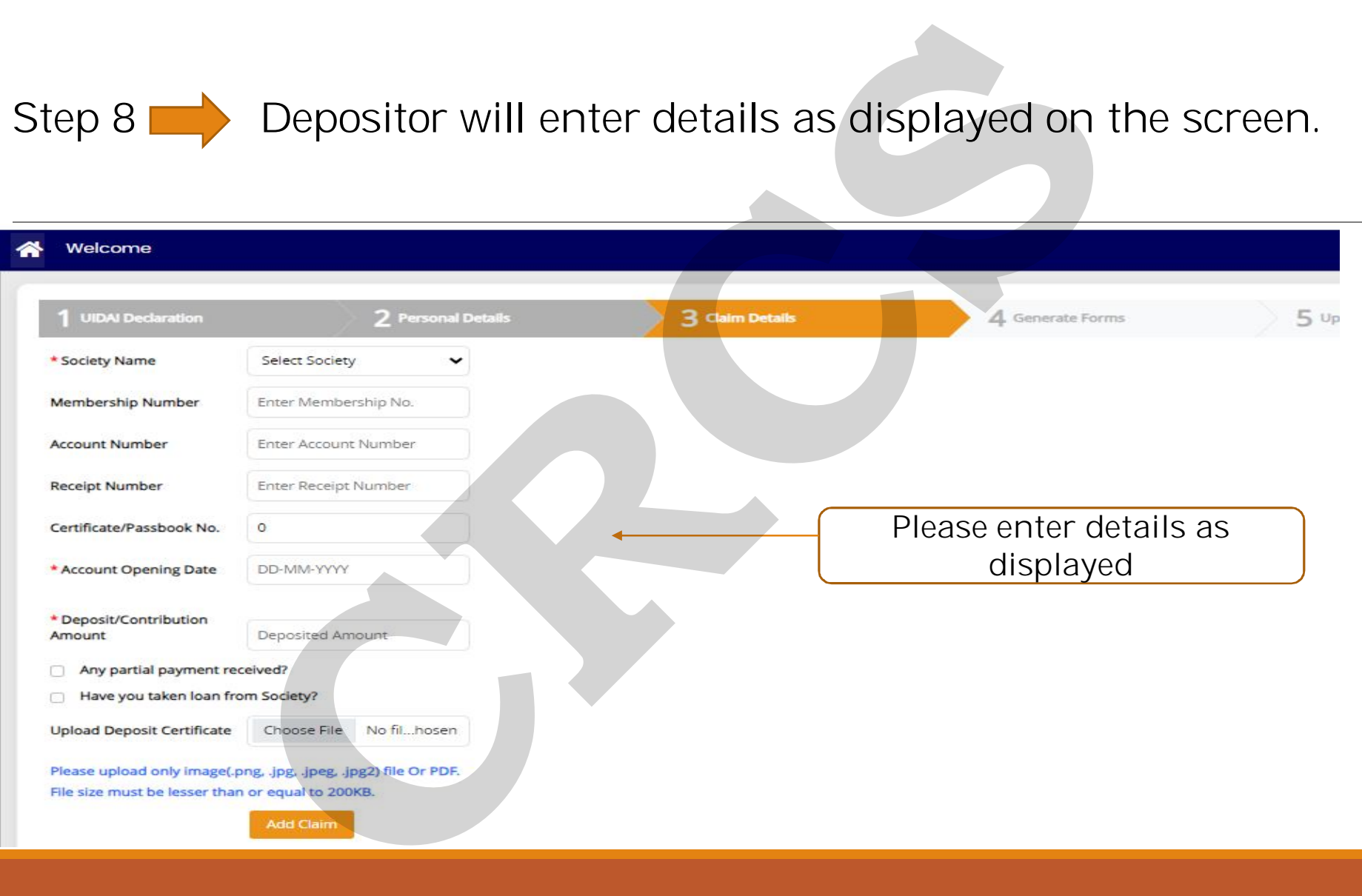

Step 9 **Click on "Add Claim" Button and Depositor will see all** details in the below grid. Here, Depositor will be able to add multiple Claim Details.

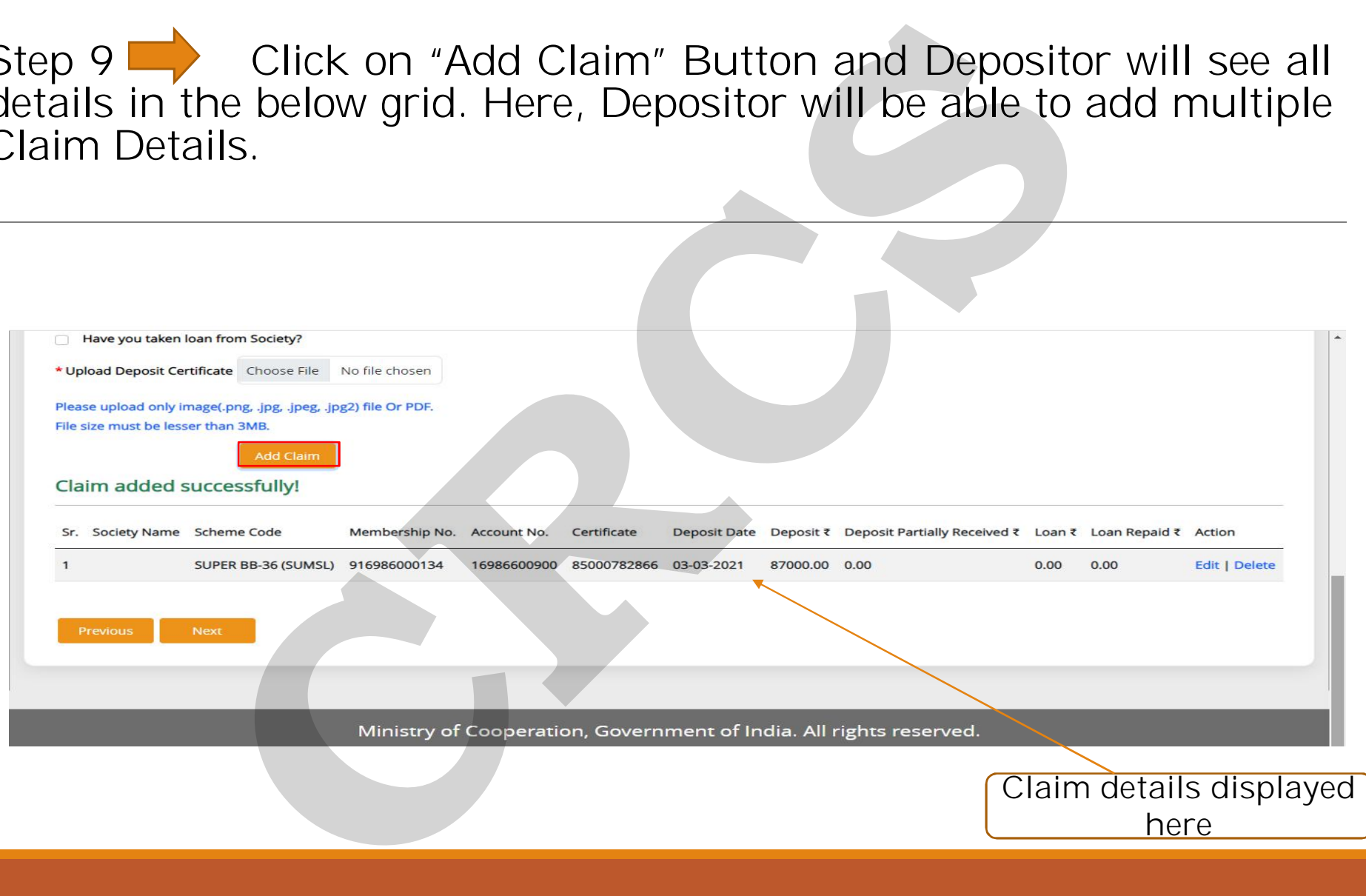

#### Step 10  $\longrightarrow$  Once all Claim details are entered, Generate Prefilled Claim Request Form.

*"Please ensure that all claims have been entered, before generating forms. After which Depositor will not be able to make any changes or make additional claims."* 

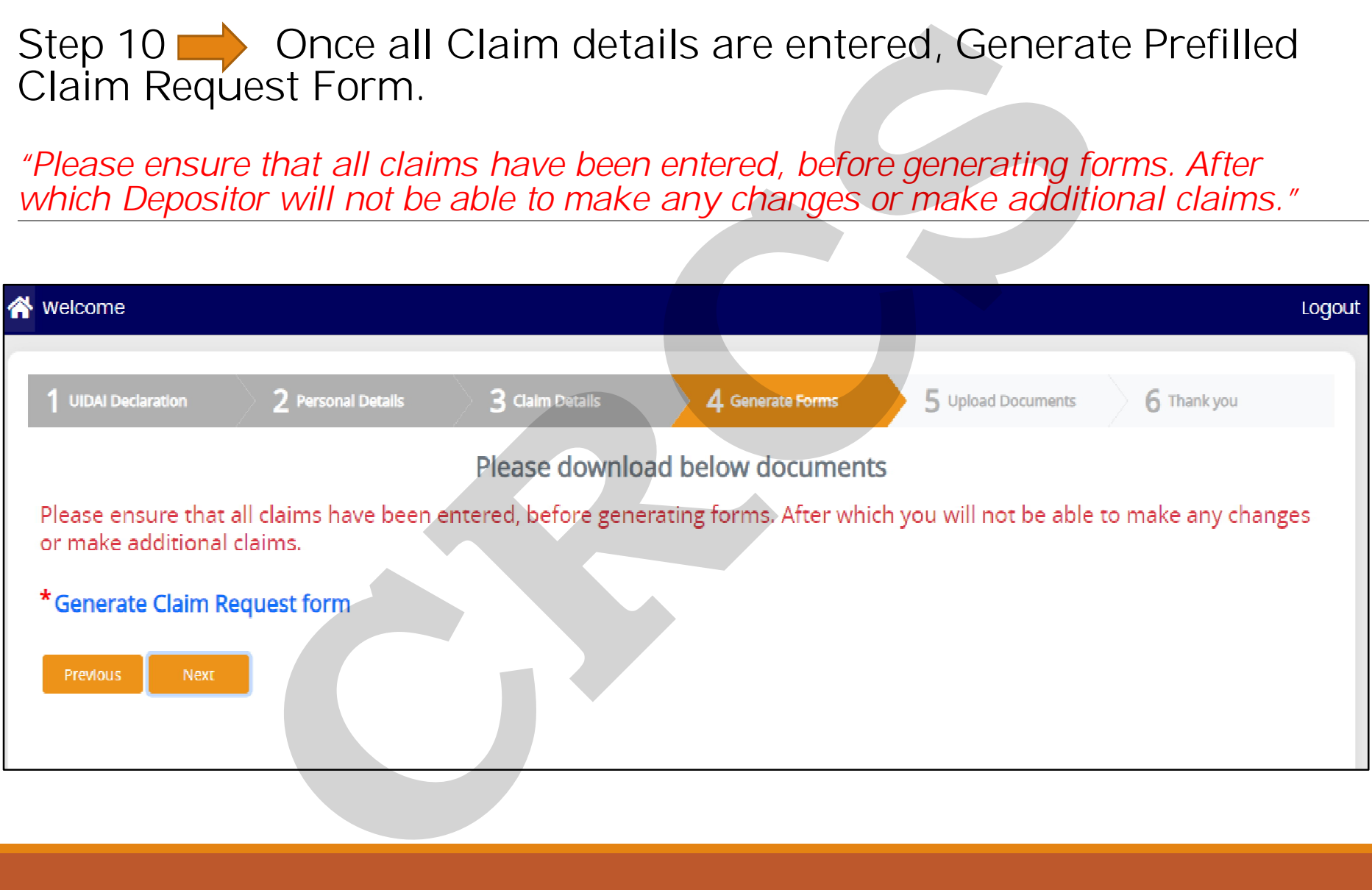

# Step 11  $\blacktriangleright$  Affix the recent photograph and duly sign across the photo as well as the Claim form.

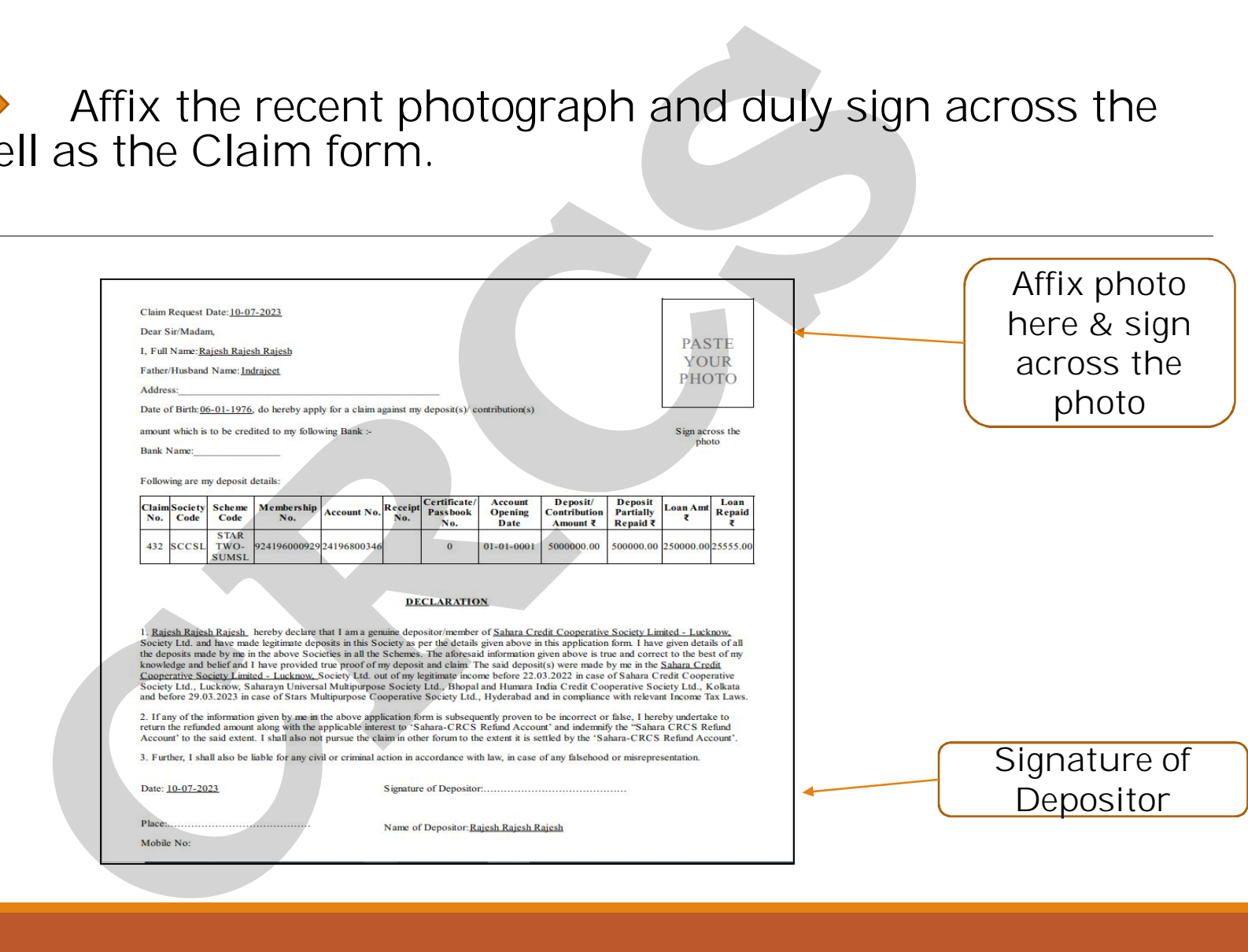

#### Step 12 **On the "Upload Documents" Screen, upload the Claim** Form and PAN Card copy. *(PAN Card is mandatory, if Claim Amount is Rs.50,000 or above.)*

*Note: Size limit for Signed Claim request form with affixed photograph and PAN Card is 2MB and 50KB respectively.*

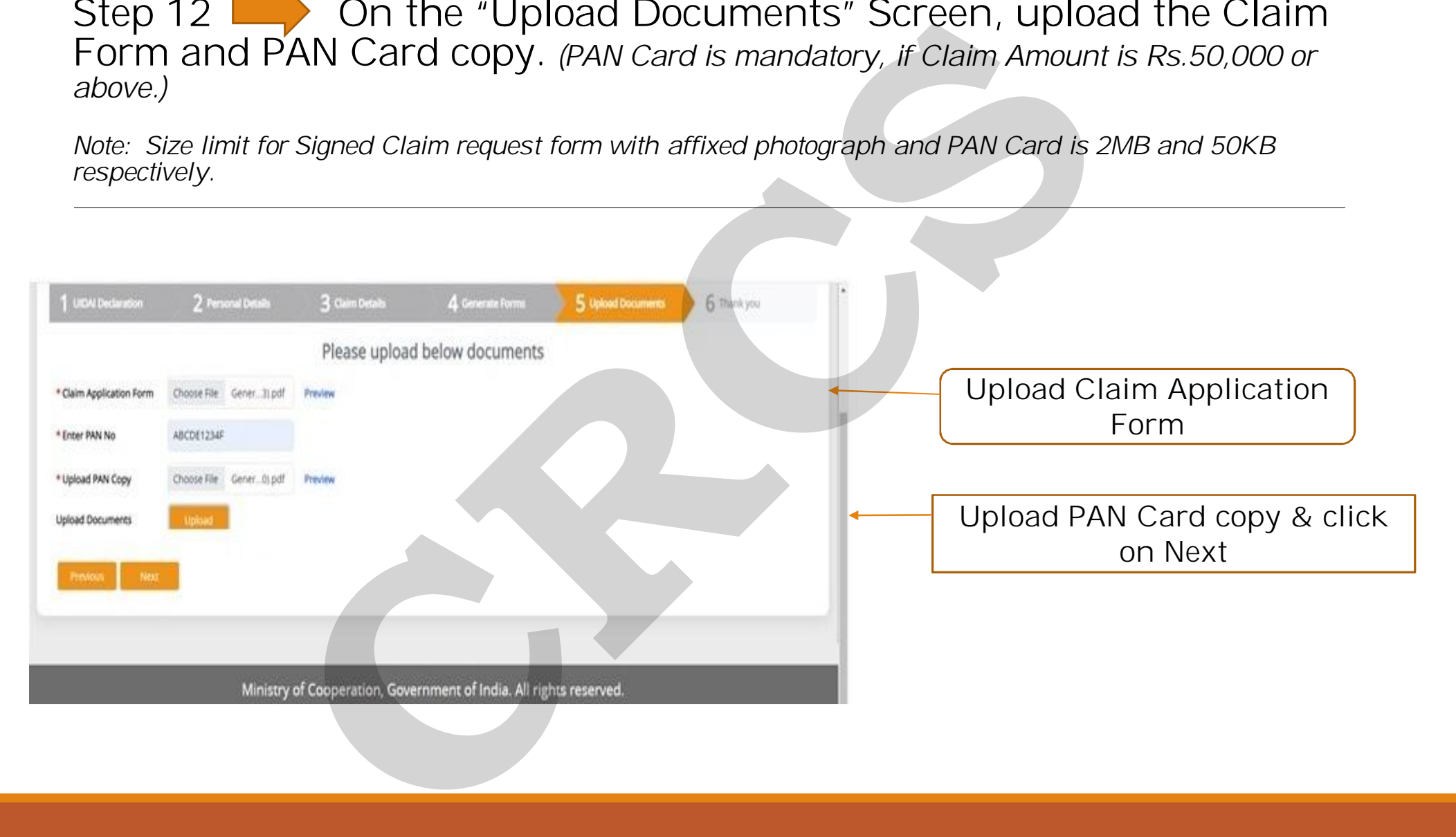

# Step 13 **Thank you Page will display with a Claim Request Number.** Kindly note the Claim Request Number for future reference.

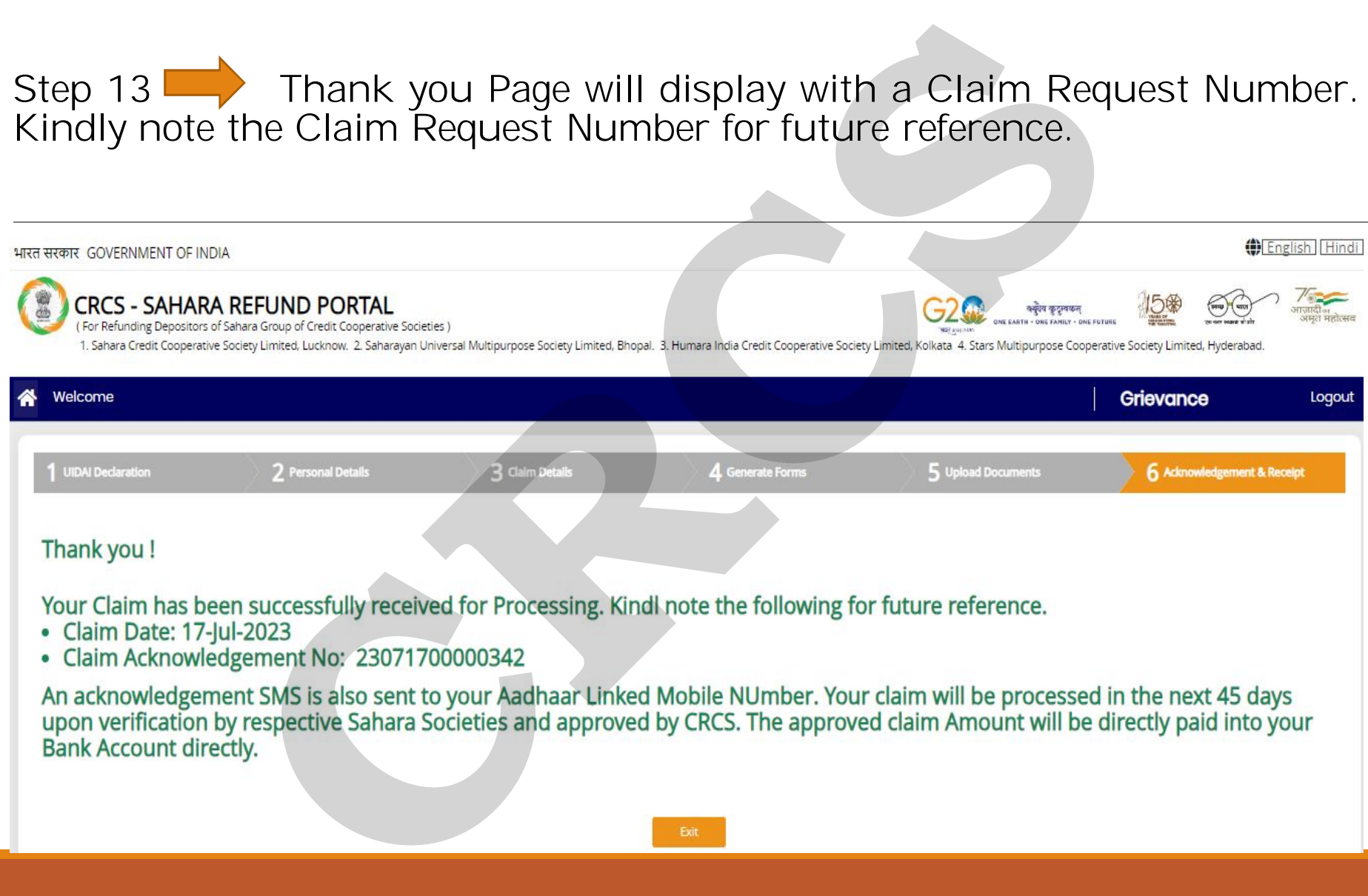